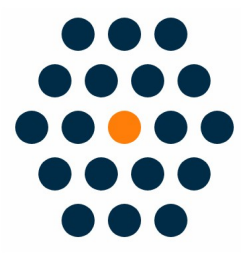

## **Magento UnionPayB2B**

# V1.x for M1

**User Guide / SunflowerBiz** 

## **Table of Contents**

- 1. Installation
- 2. Module setting
- 3. UinonPayB2B in Front
- 4. UnionPayB2B Payment Process
- 5. Payment Success
- 6. Access to UnionPayB2B Payment API
- 7. Notifications

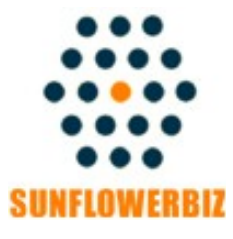

Email: yolanda\_txw@hotmail.com Web: [www.sunflowerbiz.com](http://www.sunflowerbiz.com/) Profile: www.freelancer.com/u/SunflowerBiz.html

#### **Installation:**

**-Please disable compilation before install.**

**-Upload all files to your site.**

**-Login admin again.**

**-Refresh cache if you are using mangeto cache.**

**-In admin->System->Configuration ->Sales->Payment Methods, enable "UnionPayB2B"payment.**

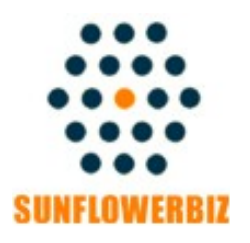

Email: yolanda\_txw@hotmail.com Web: [www.sunflowerbiz.com](http://www.sunflowerbiz.com/) Profile: [www.freelancer.com/u/ SunflowerBiz.html](http://www.freelancer.com/u/SunflowerBiz.html)

## **Module Setting**:

#### **After installation, find "UnionPayB2B" in admin->System-> Configuration->Sales->Payment Methods to make settings.**

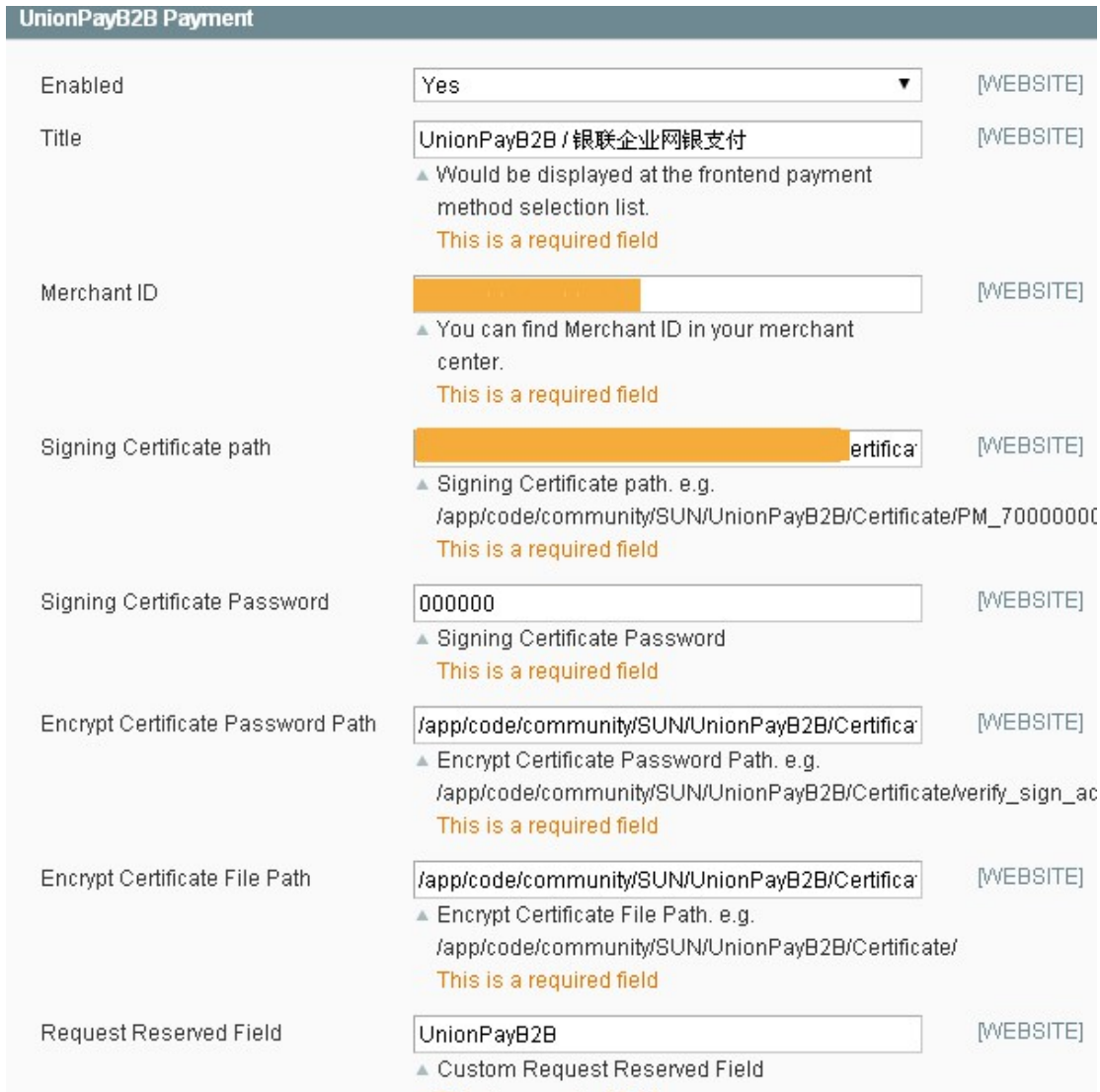

#### **Front Page:**

**After configure UnionPayB2B in admin, customer will see UnionPayB2B in 'PAYMENT INFORMATION'.** 

## **CHECKOUT**

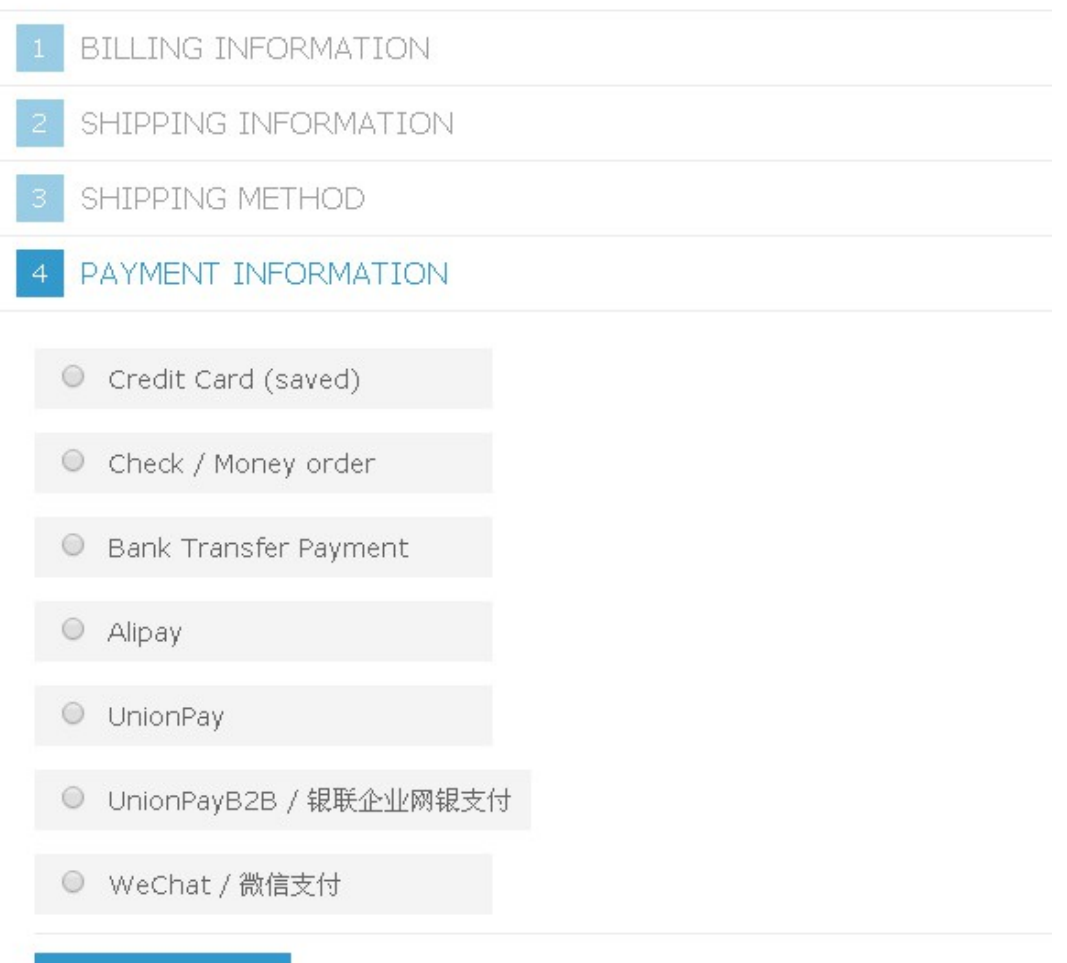

**CONTINUE** 

## **UnionPayB2B Payment Process**

**After customer selects UnionPayB2B, it will auto jump to UnionPay official site to make payment.** 

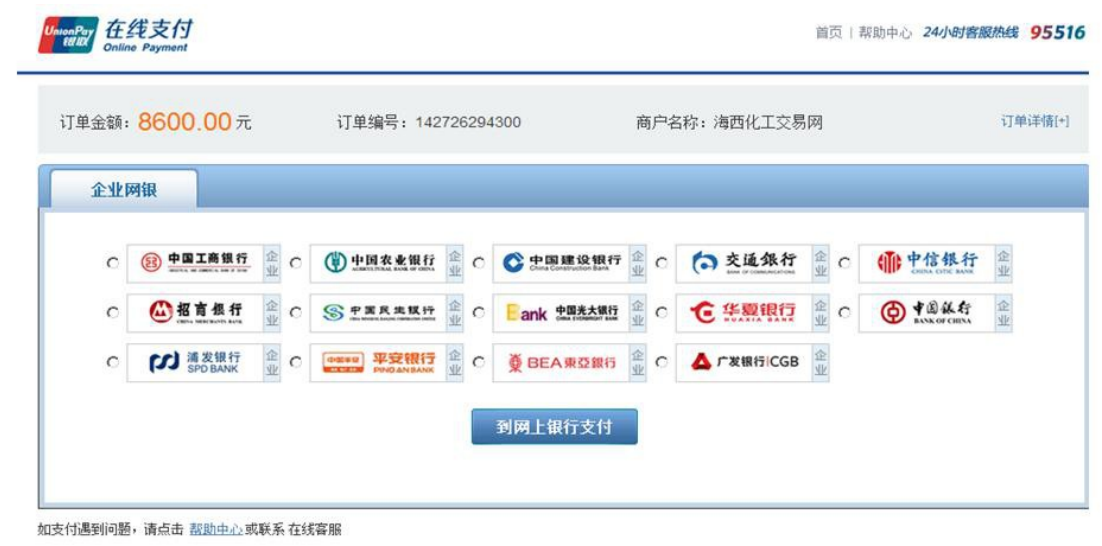

银联官网 | 银联在线支付 | 关于我们 | 网站使用条款

中国银联股份有限公司版权所有 © 2002-2015 沪ICP备07032180号

#### **Payment Success**

After complete payment, customer will return to your store by clicking 'Return to Merchant' button.

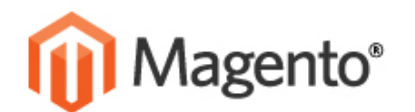

SWORD CATEGORY

## YOUR ORDER HAS BEEN RECEIVED.

## THANK YOU FOR YOUR PURCHASE!

Your order # is: 100000089.

will receive an order confirmation email with details of your order and a link to track its Click here to print a copy of your order confirmation.

CONTINUE SHOPPING

KS.

**ACCOUNT** 

MY ACCOUNT

IMS. **SEARCH** 

#### **Access to UnionPayB2B Payment:**

**Before use our module, please register UnionPay Merchant Account and request UnionPay B2B Payment product to get all necessary info to configure in module setting page.** 

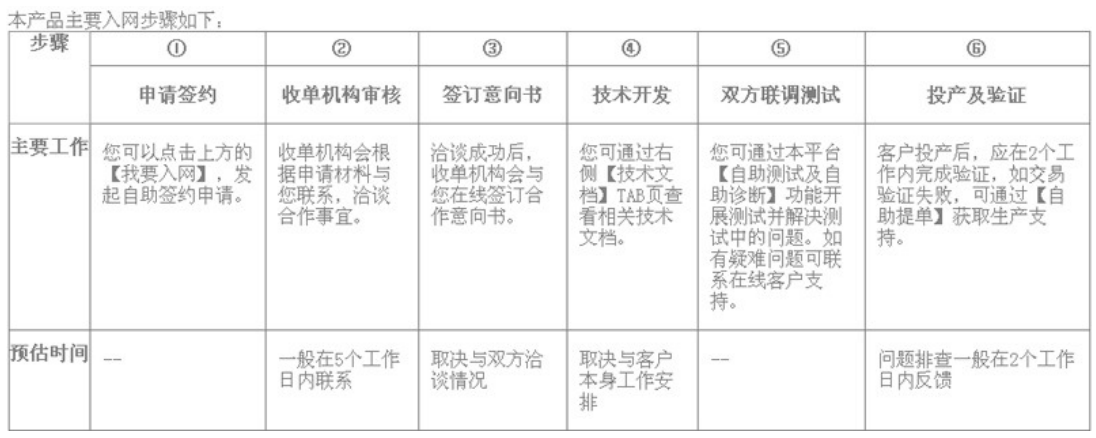

**Step1: Register UnionPay Merchant Account: <https://merchant.unionpay.com/cas/register.do>**

**Step2: Request UnionPayB2B Payment Product: <https://merchant.unionpay.com/join/product/detail?id=65>**

**Step3: Pass Audit and Launch**

**[More info](https://merchant.unionpay.com/join/help/director)**

### **Notifications**

- **1. Support Magento 1.5.x-1.9.x**
- **2. Support Magento Community and Enterprise.**

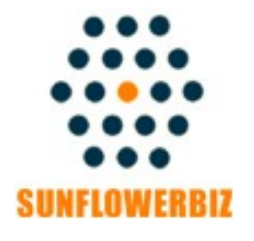

Email: yolanda\_txw@hotmail.com Web: [www.sunflowerbiz.com](http://www.sunflowerbiz.com/) Profile: www.freelancer.com/u/SunflowerBiz.html